## **Ulkoisen kovalevyn asemakirjaimen vaihto**

Miten vaihdetaan ulkoisen kovalevyn käyttämä asemakirjain, esimerkiksi tapauksessa jossa levy on liitetty mutta asemaa ei näy My Computerissa.

1. Klikkaa oikeaa hiirennappia My Computerin päällä ja valitse **Manage**, Computer Management aukeaa

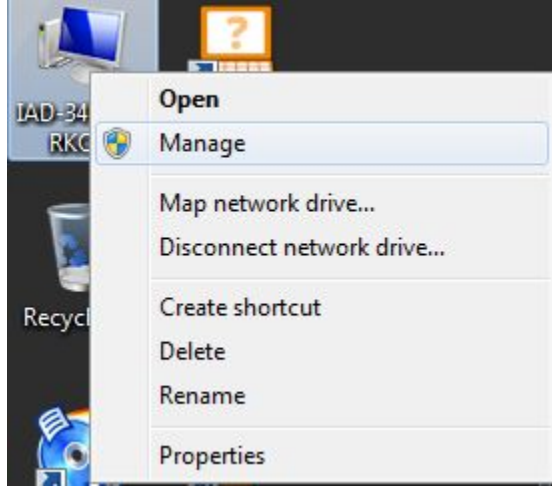

2. Valitse Storagen alta **Disk Management**

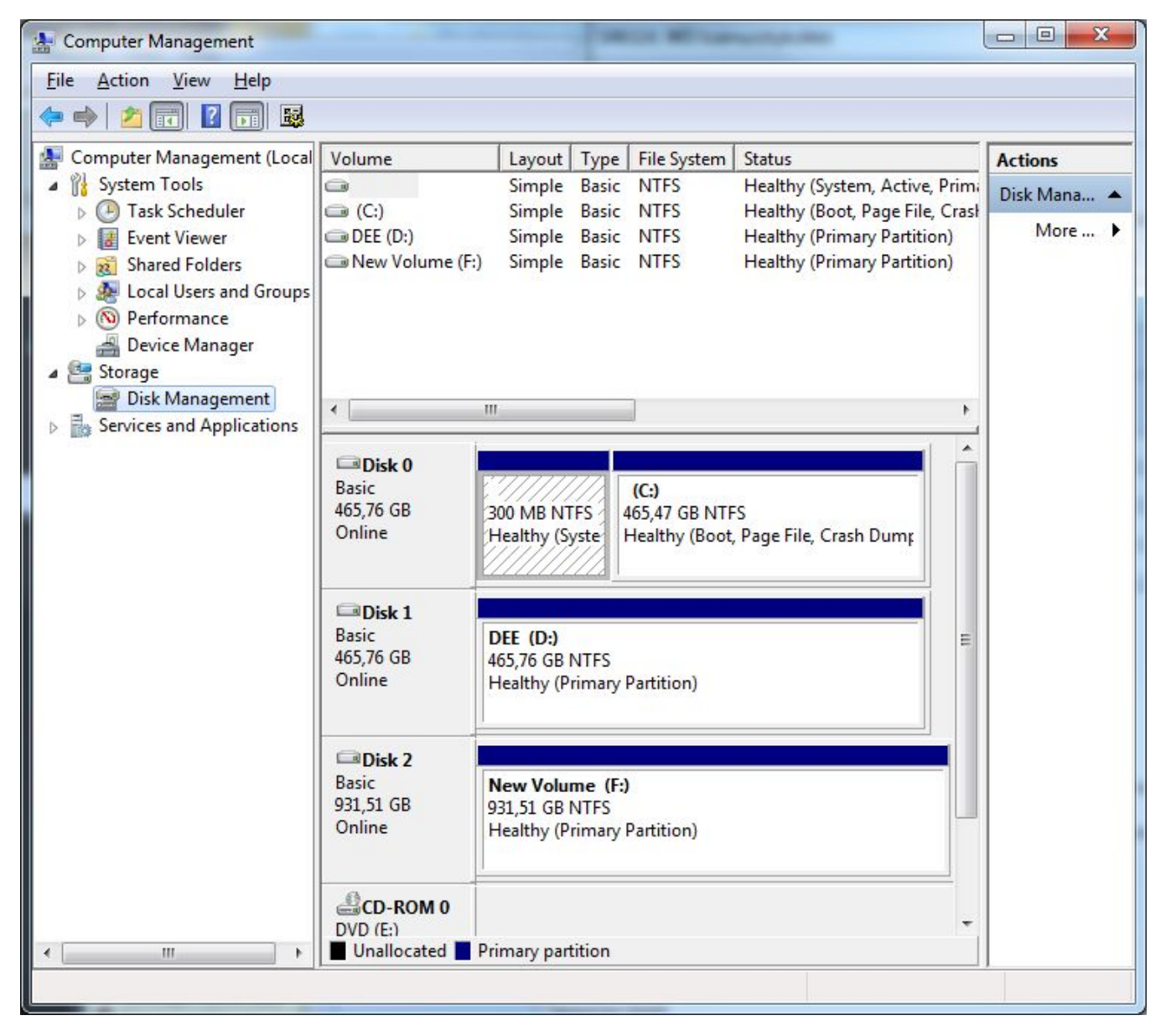

3. Etsi listalta ulkoinen kovalevysi, nimen tai koon perusteella. Klikkaa oikealla hiirennapilla levyn päältä ja valitse **Change Drive Letter and Paths...**

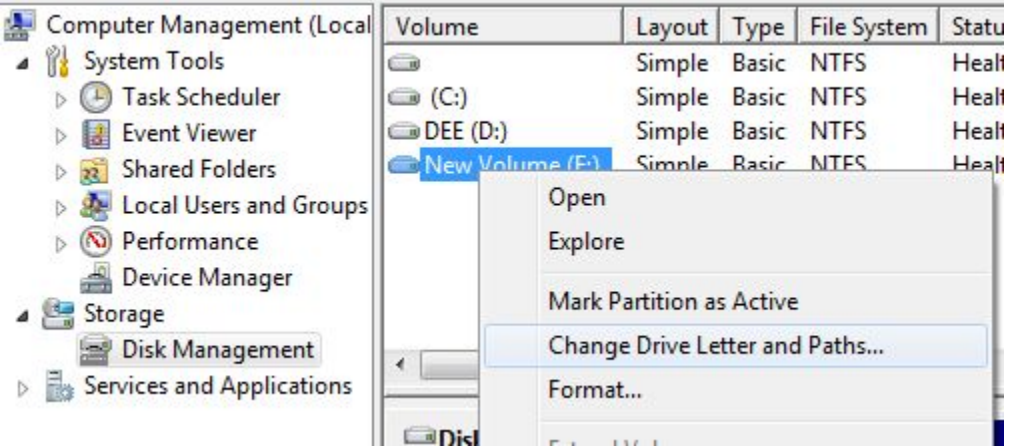

4. Valitse **Change** (1.) ja avautuvan pikkuikkunan alasvetovalikosta (2.) vapaa asemakirjain, esimerkiksi **B** on hyvin harvoin minkään käytössä.

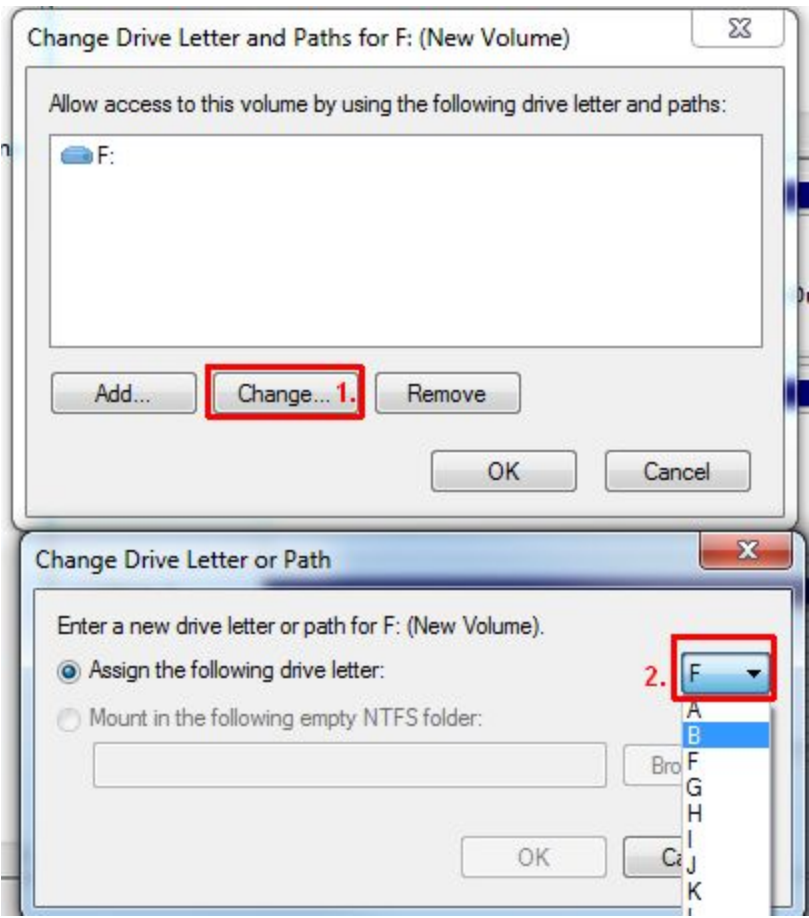

5. Ok ja OK, sulje Computer Management myös, levysi näkyy nyt My Computerissa valitsemallasi kirjaimella.

HUOM! Verkkolevyt käyttävät tietyt kirjaimet sekä asemakirjain Q on varattu vielä virtualisoinnin käyttöön. Niiden käyttöä tulee siis välttää. Verkkolevyistä lisää [Verkkolevyt ja kotihakemisto](https://wiki.metropolia.fi/display/tietohallinto/Verkkolevyt+ja+kotihakemisto) sivulla.

[Change the Drive Letter for an External Drive](https://wiki.metropolia.fi/display/itservices/Change+the+Drive+Letter+for+an+External+Drive)